## Inhaltsverzeichnis

| Troubleshooting             | 3 |
|-----------------------------|---|
| 4.1. activate debug logging | 3 |
| 4.2 Report problem          | 3 |

2/3 Printed on 2024/05/19 09:07

3/3 Printed on 2024/05/19 09:07

# 4. Troubleshooting

## 4.1. activate debug logging

#### **Procedure**

- 1. In the Windows notification area, right-click the ISV icon and select Preferences.
- 2. Go to the Modules tab and select either Debug for normal debug logging or Trace for the highest log level.
- 3. Three. Click OK.
- 4. In EPLAN, start the integration function that caused the problem and try to replicate it.

#### Note:

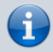

Debug and Trace are not recommended for normal operation as they significantly affect integration performance. Use these settings only for problem analysis and then reset the protocol level to Normal.

#### Result

The defined protocol level logs errors, warnings and other information. All temporary files are stored between module runs.

### 4.2 Report problem

#### **Procedure**

- 1. Select Help > Report Problem from the menu bar of the current module. The dialog for reporting problems opens.
- 2. Optional: Select whether you want to take a screenshot or not.
- 3. Do not change the already activated log files and continue.
- 4. Click **Save to Disk** to save the report to disk. Upload it to the **FFG MAG IT Tracker** and describe your problem in detail so that we can help you as soon as possible.